# CS/CJ Series HOST<br>Link 驱动程序

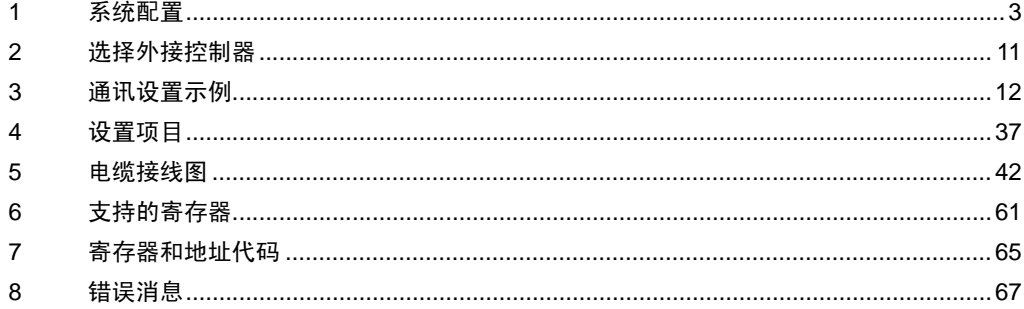

简介

本手册介绍如何连接人机界面和外接控制器 ( 目标 PLC)。

在本手册中,将按以下章节顺序介绍连接步骤:

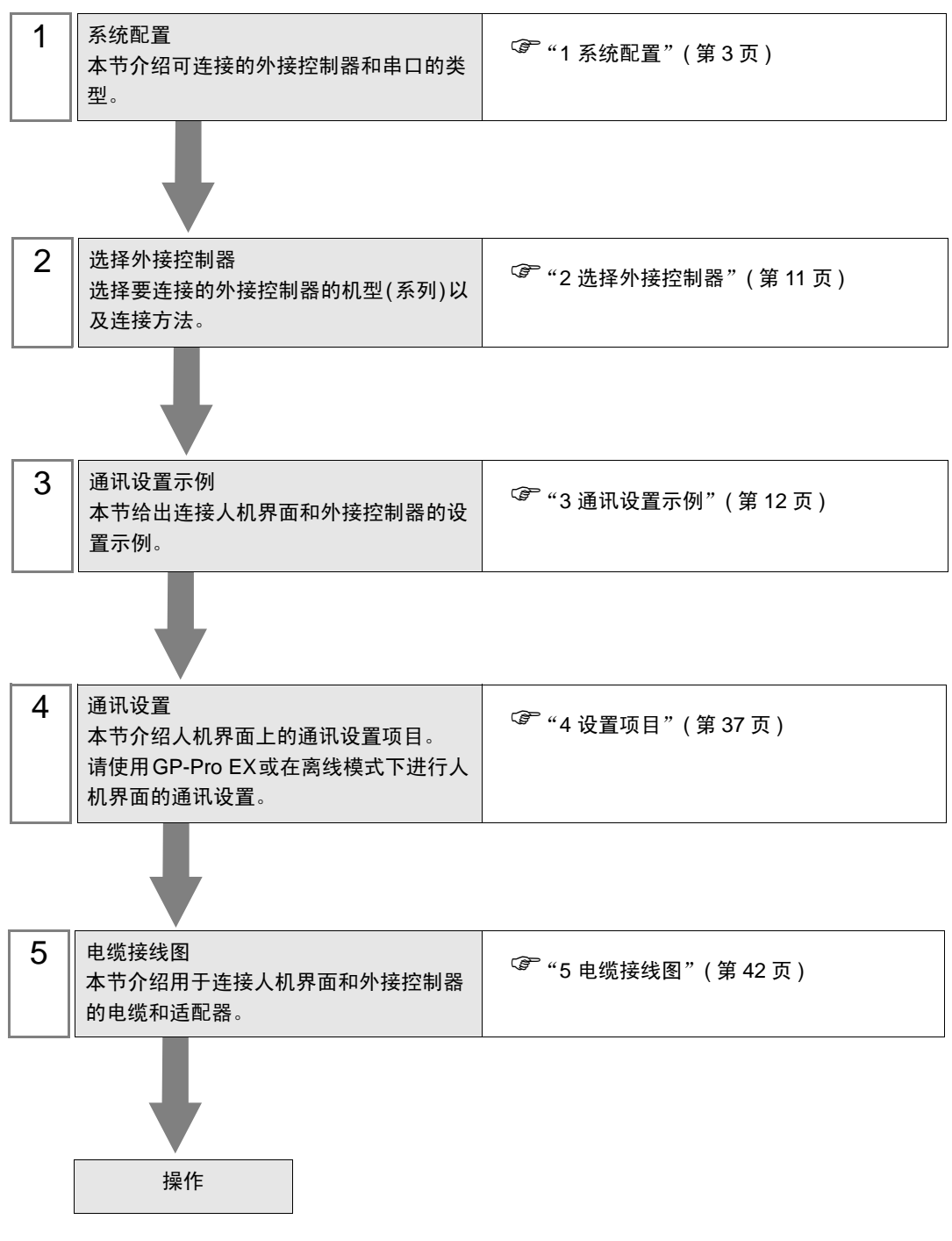

# <span id="page-2-0"></span>1 系统配置

OMRON Corporation 的外接控制器与人机界面连接时的系统配置如下表所示。

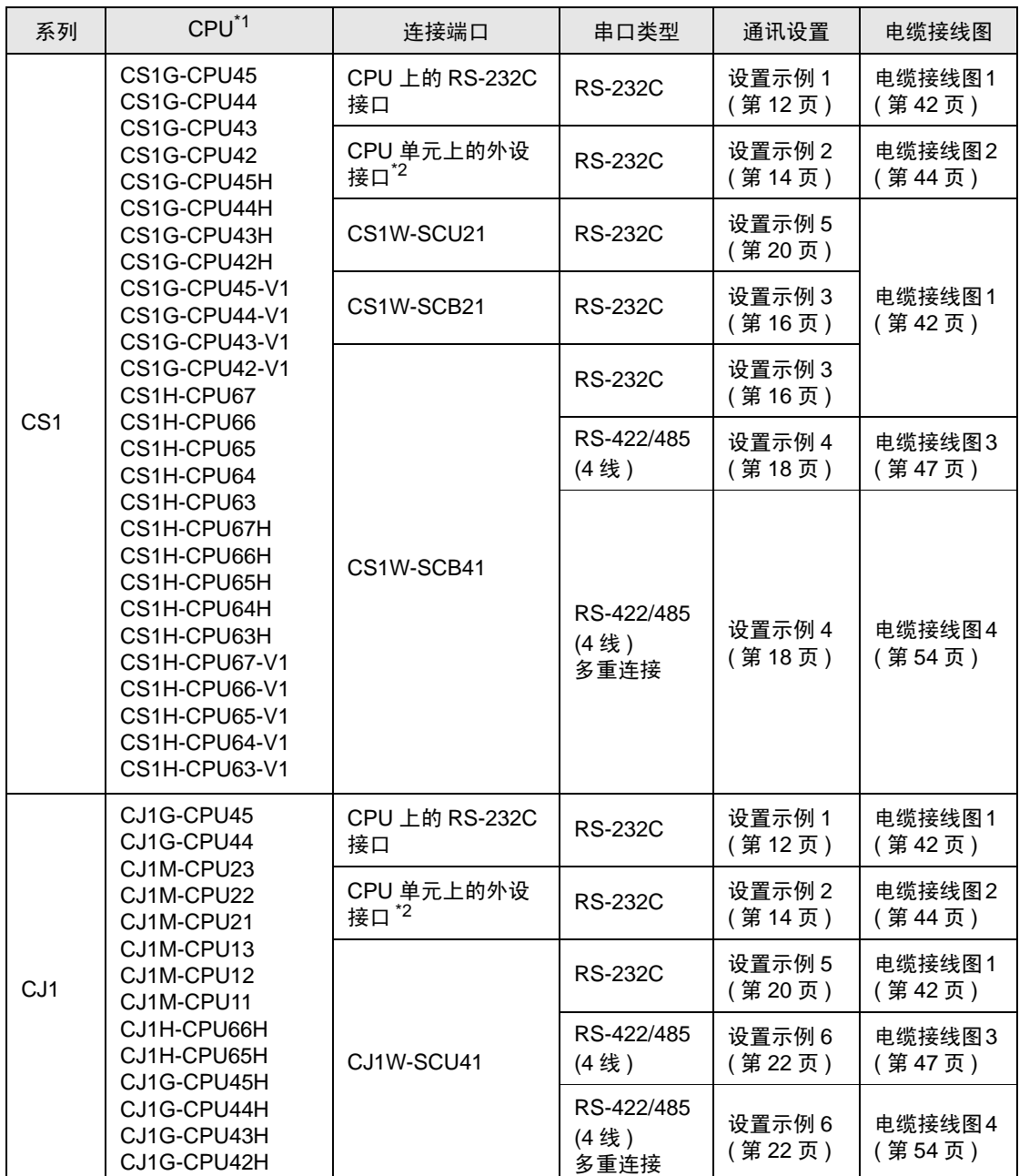

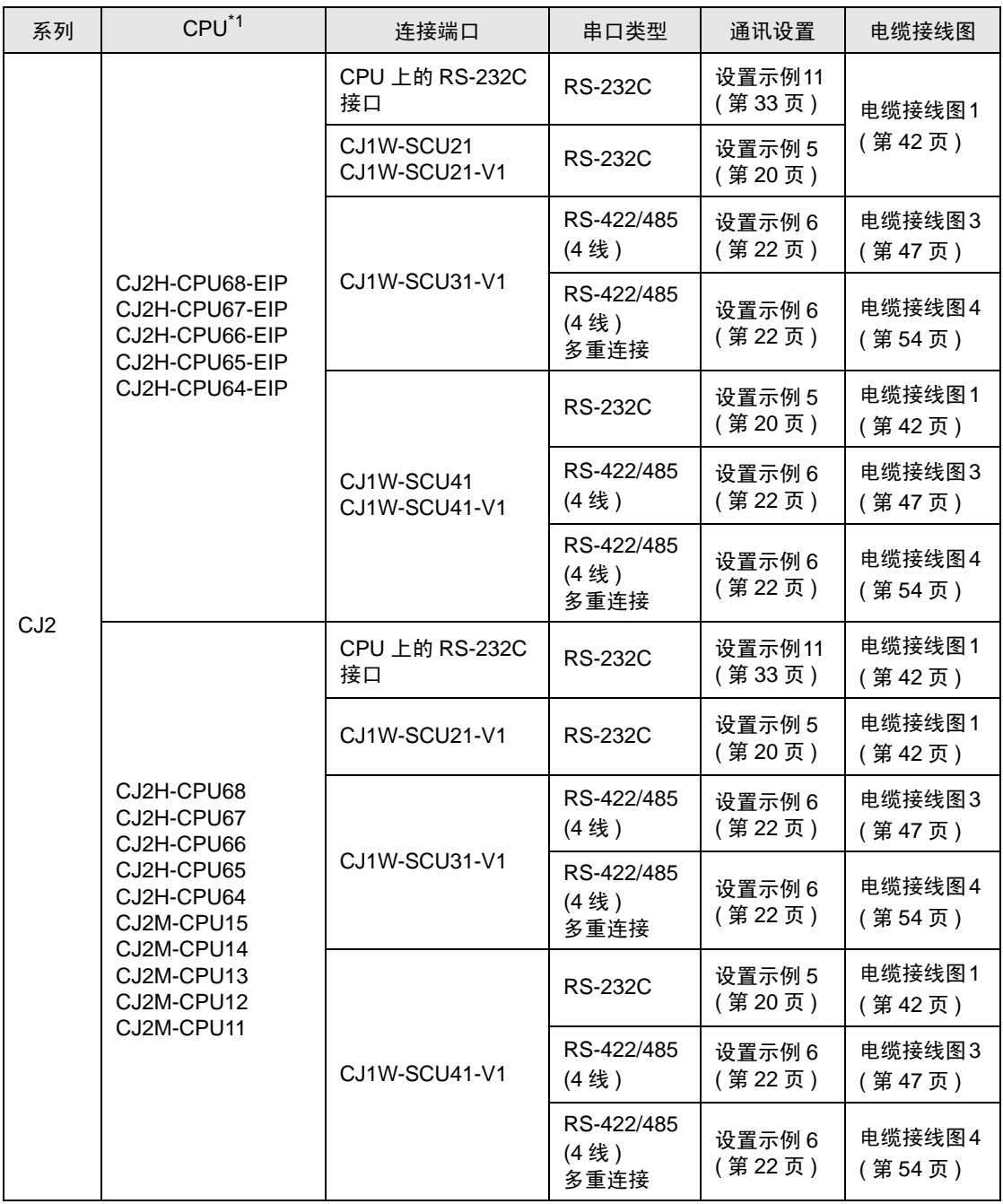

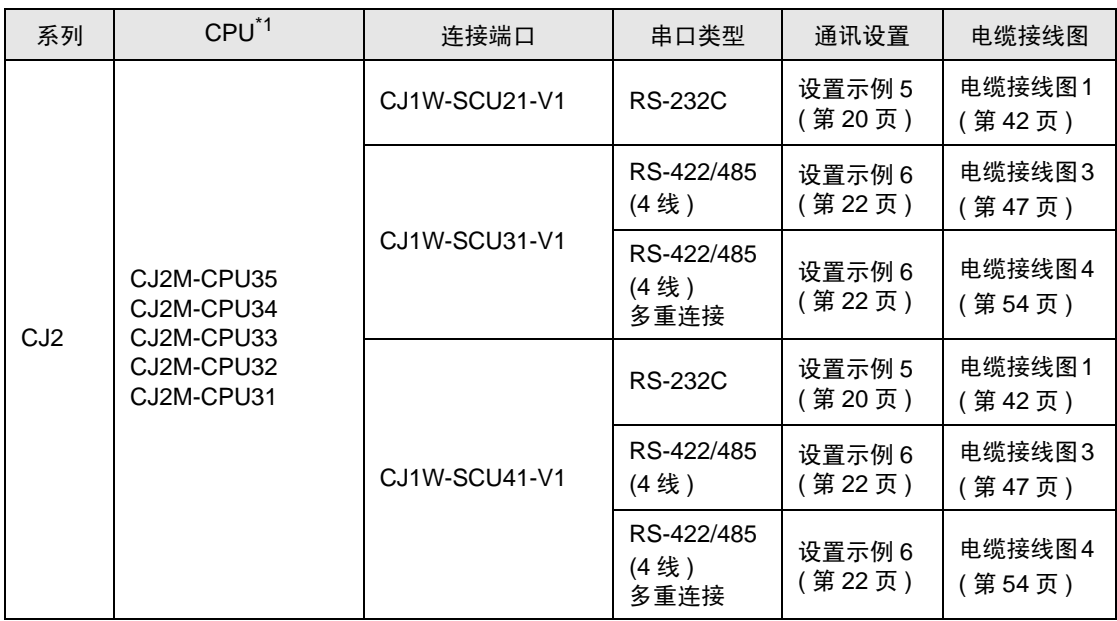

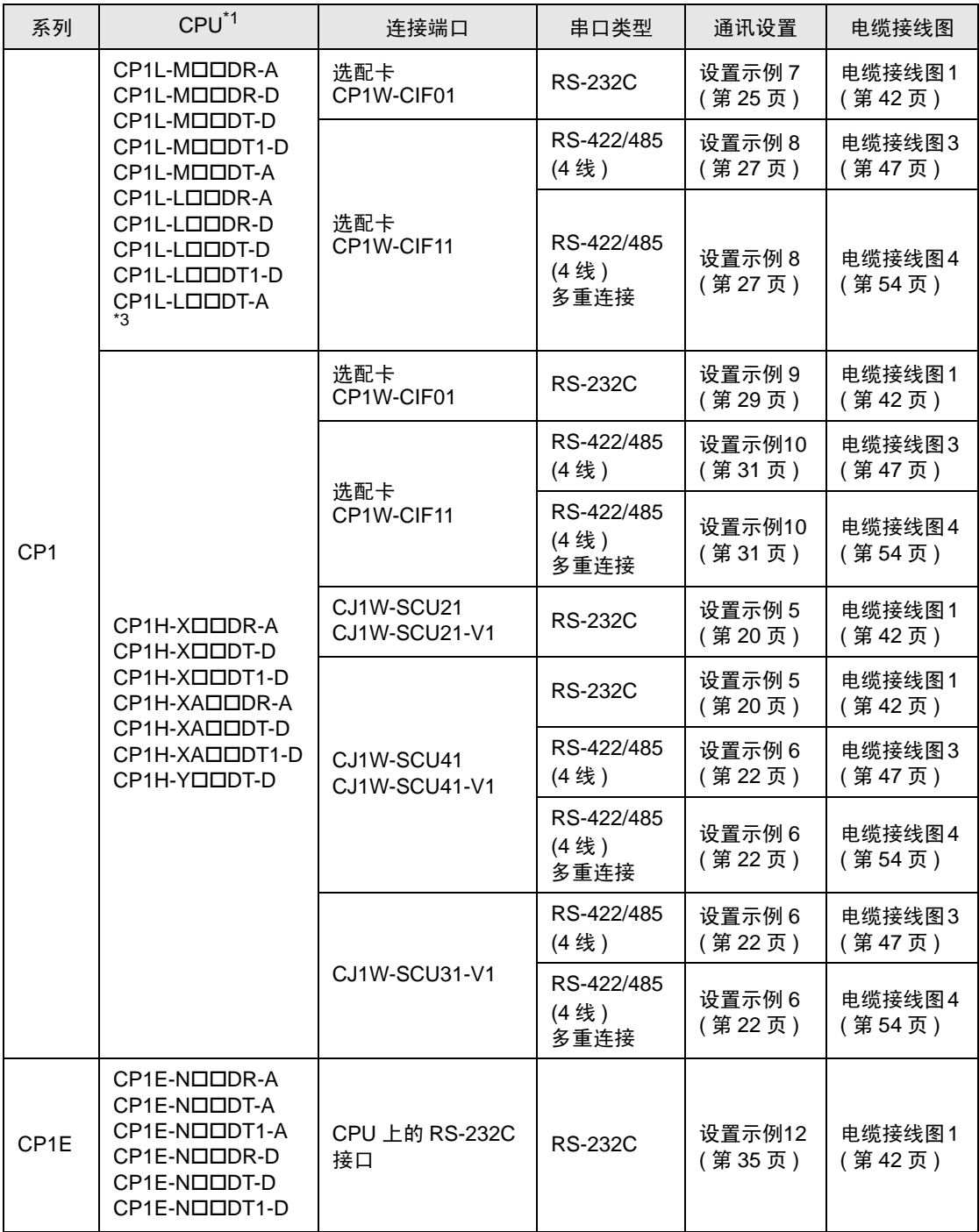

\*1 因 CPU 的 I/O 点数而不同。

<span id="page-5-0"></span>\*2 将 CPU 单元上的 DIP 开关 4 置 ON。

\*3 不能使用 10 点 CPU 单元。

注 释 ▌• 如果在 GP-Pro EX 的 [ 时钟更新设置 ] 中自动更新 GP4000 系列的时间,有以下几条限制。 有关 [ 时钟更新设置 ] 的更多信息, 请参阅 GP-Pro EX 参考手册。

• CP1L、CP1E 和 CJ2H 不支持时间的自动更新。请在 [ 时钟更新设置 ] 中指定 [ 自定义 ]。

## ■ 连接配置

• 1:1 连接

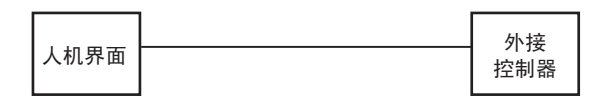

• 1:n 连接

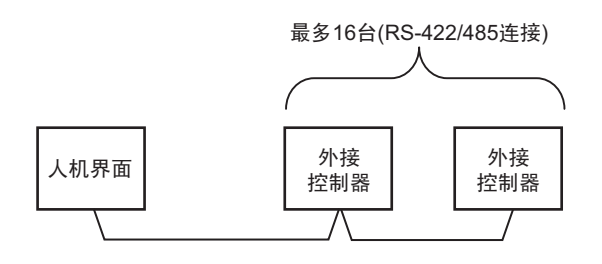

• 跨网络访问

您最多可以访问 3 层网络。

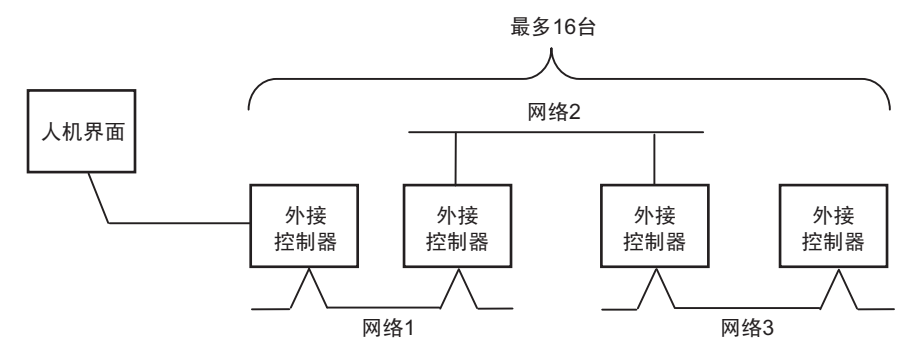

• n:1 连接 ( 多重连接 )

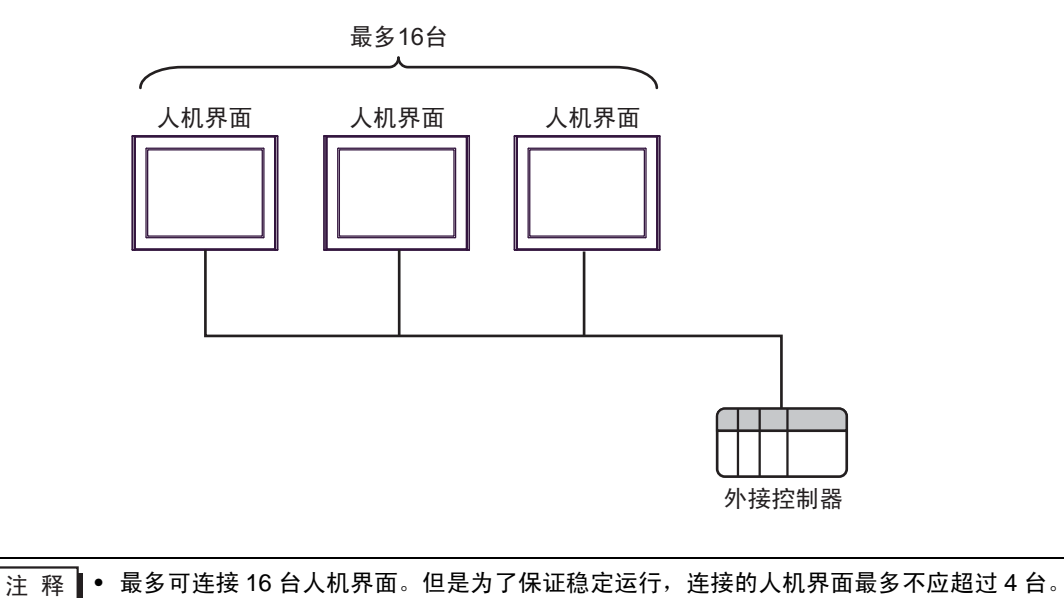

• n:m 连接 ( 多重连接 )

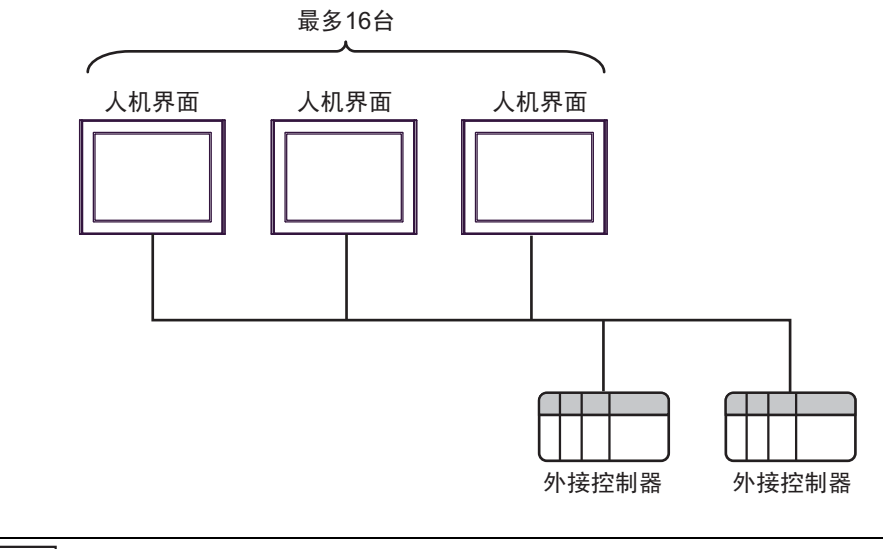

注 释 ● 最多可连接 16 台人机界面。但是为了保证稳定运行,连接的人机界面最多不应超过 4 台。

## <span id="page-8-0"></span>■ IPC 的串口

连接 IPC 与外接控制器时,可用的串口取决于系列和串口类型。详情请参阅 IPC 的手册。

可用串口

![](_page_8_Picture_375.jpeg)

\*1 可在 RI/5V 之间切换。如有需要,请使用 IPC 上的开关进行切换。

\*2 用 DIP 开关设置串口类型。请根据需要使用的串口类型进行以下设置。

\*3 在外接控制器与扩展槽上的 COM 接口之间进行通讯时, 仅支持 RS-232C。 但是, 由于 COM 接口的规格,不能执行 ER(DTR/CTS) 控制。 与外接控制器连接时,请使用自备电缆,并禁用 1、 4、 6 和 9 号针脚。 关于针脚排列的详情,请参阅 IPC 手册。

DIP 开关设置:RS-232C

![](_page_8_Picture_376.jpeg)

\*1 当使用 PS-3450A、 PS-3451A、 PS3000-BA 和 PS3001-BD 时,请将设定值置 ON。

DIP 开关设置:RS-422/485(4 线 )

![](_page_9_Picture_252.jpeg)

\*1 采用 n:1 和 n:m 连接 ( 均为多重连接 ) 时,请将设定值置 ON。

DIP 开关设置:RS-422/485(2 线 )

![](_page_9_Picture_253.jpeg)

# <span id="page-10-0"></span>2 选择外接控制器

选择要连接到人机界面的外接控制器。

![](_page_10_Picture_156.jpeg)

![](_page_10_Picture_157.jpeg)

# <span id="page-11-0"></span>3 通讯设置示例

Pro-face 推荐的人机界面与外接控制器的通讯设置示例如下所示。

- <span id="page-11-1"></span>3.1 设置示例 1
	- GP-Pro EX 设置
	- 通讯设置

从 [ 工程 ] 菜单中指向 [ 系统设置 ], 点击 [ 控制器 /PLC], 显示设置画面。

![](_page_11_Picture_174.jpeg)

控制器设置

如需显示 [ 特定控制器设置 ] 对话框,可从 [ 控制器 /PLC] 的 [ 特定控制器的设置 ] 中选择外接控制器, 然后点击 [ 设置 ] H 。如需连接多台外接控制器, 请从 [ 控制器 /PLC] 的 [ 特定控制器的设置 ] 中点击 [添加控制器 ], 从而添加另一台外接控制器。

![](_page_11_Picture_175.jpeg)

注 释 ● "Unit No."的设置与在外接控制器中设置的相同。 • 如果您不需要跨网络访问,请将 "Network"和 "Node"设置为 "0"。

## ■ 外接控制器设置

点击梯形图软件 [PLC Settings] 中的 [HOST Link Port] 选项卡,如下所示完成 HOST Link 接口 (CPU 上 的 RS-232C 接口 ) 的通讯设置。

![](_page_12_Picture_151.jpeg)

\*1 使用设备前面板上的 DIP 开关进行设置。

\*2 跨网络访问时使用的参数。在"CX-Net 网络配置"的路由表中设置。更多详情,请参 阅外接控制器的手册。

\*3 跨网络访问时使用的参数。用 Controller Link 模块前面板上的旋钮开关进行设置, 实 现跨网络访问。

注意

• 在同一网络地址组中,请勿设置重复的节点地址。

## <span id="page-13-0"></span>3.2 设置示例 2

- GP-Pro EX 设置
- 通讯设置

从 [ 工程 ] 菜单中指向 [ 系统设置 ], 点击 [ 控制器 /PLC], 显示设置画面。

![](_page_13_Picture_162.jpeg)

控制器设置

如需显示 [ 特定控制器设置 ] 对话框,可从 [ 控制器 /PLC] 的 [ 特定控制器的设置 ] 中选择外接控制器, 然后点击 [ 设置 ] 】】。如需连接多台外接控制器,请从 [ 控制器 /PLC] 的 [ 特定控制器的设置 ] 中点击 [添加控制器], 从而添加另一台外接控制器。

![](_page_13_Picture_163.jpeg)

注 释 ● "Unit No."的设置与在外接控制器中设置的相同。

• 如果您不需要跨网络访问,请将 "Network"和 "Node"设置为 "0"。

## ■ 外接控制器设置

点击梯形图软件 [PLC Settings] 中的 [Peripheral Port] 选项卡,如下所示完成外设接口的通讯设置。

![](_page_14_Picture_131.jpeg)

\*1 使用设备前面板上的 DIP 开关进行设置。

\*2 跨网络访问时使用的参数。在"CX-Net 网络配置"的路由表中设置。更多详情,请 参阅外接控制器的手册。

\*3 跨网络访问时使用的参数。用 Controller Link 模块前面板上的旋钮开关进行设置,实 现跨网络访问。

注意

• 在同一网络地址组中,请勿设置重复的节点地址。

- <span id="page-15-0"></span>3.3 设置示例 3
	- GP-Pro EX 设置
	- 通讯设置

从 [ 工程 ] 菜单中指向 [ 系统设置 ], 点击 [ 控制器 /PLC], 显示设置画面。

![](_page_15_Picture_163.jpeg)

控制器设置

如需显示 [ 特定控制器设置 ] 对话框,可从 [ 控制器 /PLC] 的 [ 特定控制器的设置 ] 中选择外接控制器, 然后点击 [ 设置 ] 】】。如需连接多台外接控制器,请从 [ 控制器 /PLC] 的 [ 特定控制器的设置 ] 中点击 [添加控制器], 从而添加另一台外接控制器。

![](_page_15_Picture_164.jpeg)

五 释 → "Unit No."的设置与在外接控制器中设置的相同。

• 如果您不需要跨网络访问,请将 "Network"和 "Node"设置为 "0"。

## ■ 外接控制器设置

如需进行 INNER 卡的通讯设置,请首先打开梯形图软件的 [I/O Table]。然后,右击 [CS\*\*-CPU\*\*]( 要设 置的外接控制器的 CPU), 从弹出的菜单中选择 [INNER Board Soft Switch], 如下所示进行设置:

![](_page_16_Picture_143.jpeg)

\*1 仅当使用 CX-One 梯形图软件时可设置 [Port settings]。

\*2 跨网络访问时使用的参数。在"CX-Net 网络配置"的路由表中设置。更多详情,请参 阅外接控制器的手册。

\*3 跨网络访问时使用的参数。用 Controller Link 模块前面板上的旋钮开关进行设置,实 现跨网络访问。

注意

• 在同一网络地址组中,请勿设置重复的节点地址。

- <span id="page-17-0"></span>3.4 设置示例 4
	- GP-Pro EX 设置
	- 通讯设置

从 [ 工程 ] 菜单中指向 [ 系统设置 ], 点击 [ 控制器 /PLC], 显示设置画面。

![](_page_17_Picture_163.jpeg)

控制器设置

如需显示 [ 特定控制器设置 ] 对话框,可从 [ 控制器 /PLC] 的 [ 特定控制器的设置 ] 中选择外接控制器, 然后点击 [ 设置 ] [he 。如需连接多台外接控制器,请从 [ 控制器 /PLC] 的 [ 特定控制器的设置 ] 中点击 [ 添加控制器 ],从而添加另一台外接控制器。

![](_page_17_Picture_164.jpeg)

**下** 释 → "Unit No."的设置与在外接控制器中设置的相同。 • 如果您不需要跨网络访问,请将 "Network"和 "Node"设置为 "0"。

## ■ 外接控制器设置

如需进行 INNER 卡的通讯设置,请首先打开梯形图软件的 [I/O Table]。然后,右击 [CS\*\*-CPU\*\*]( 要设 置的外接控制器的 CPU), 从弹出的菜单中选择 [INNER Board Soft Switch], 如下所示进行设置:

![](_page_18_Picture_198.jpeg)

\*1 用 INNER 卡正面的 WIRE 开关进行设置。

\*2 用 INNER 卡正面的 TERM 开关进行设置。对于 1: n 连接, 请仅将用作终端电阻的站 置 ON。

- \*3 仅当使用 CX-One 梯形图软件时可设置 [Port settings]。
- \*4 跨网络访问时使用的参数。在"CX-Net 网络配置"的路由表中设置。更多详情,请 参阅外接控制器的手册。
- \*5 跨网络访问时使用的参数。用 Controller Link 模块前面板上的旋钮开关进行设置,实 现跨网络访问。

#### 注意

• 在同一网络地址组中,请勿设置重复的节点地址。

- <span id="page-19-0"></span>3.5 设置示例 5
	- GP-Pro EX 设置
	- 通讯设置

从 [ 工程 ] 菜单中指向 [ 系统设置 ], 点击 [ 控制器 /PLC], 显示设置画面。

![](_page_19_Picture_162.jpeg)

控制器设置

如需显示 [ 特定控制器设置 ] 对话框, 可从 [ 控制器 /PLC] 的 [ 特定控制器的设置 ] 中选择外接控制器, 然后点击 [ 设置 ] ∭ 。如需连接多台外接控制器,请从 [ 控制器 /PLC] 的 [ 特定控制器的设置 ] 中点击 [添加控制器], 从而添加另一台外接控制器。

![](_page_19_Picture_163.jpeg)

**下** 释 → "Unit No."的设置与在外接控制器中设置的相同。 • 如果您不需要跨网络访问,请将 "Network"和 "Node"设置为 "0"。

#### ■ 外接控制器设置

外接控制器请使用外接控制器的 DIP 开关和梯形图软件 (CX-Programmer) 执行通讯设置。 详情请参阅外接控制器手册。

◆ DIP 开关设置

![](_page_20_Picture_251.jpeg)

\*1 需要将此开关的值设置为等同于由梯形图软件在 I/O 表中分配的串行通讯设备的"CPU High Function Unit No."。

梯形图软件设置

在对通讯设备进行通讯设置前,您必须先注册梯形图所使用的串行通讯设备。

注册后,打开梯形图软件的 [I/O Table]。右击 [Serial Communication Unit], 在弹出的菜单中点击 [Switch], 如下所示进行设置。

![](_page_20_Picture_252.jpeg)

\*1 设置 Port2 时请选择 "Port2: Host Link Settings"。

\*2 仅当使用 CX-One 梯形图软件时可设置 [Port settings]。

#### 注 释 |● 如需跨网络访问, 请进行如下设置。

![](_page_20_Picture_253.jpeg)

- \*1 在 "CX-Net 网络配置"的路由表中设置。更多详情,请参阅外接控制器 的手册。
- \*2 用 Controller Link 模块前面板上的旋钮开关进行设置,实现跨网络访问。
- 在同一网络地址组中,请勿设置重复的节点地址。

## <span id="page-21-0"></span>3.6 设置示例 6

- GP-Pro EX 设置
- 通讯设置

从 [ 工程 ] 菜单中指向 [ 系统设置 ], 点击 [ 控制器 /PLC], 显示设置画面。

![](_page_21_Picture_161.jpeg)

控制器设置

如需显示 [ 特定控制器设置 ] 对话框, 可从 [ 控制器 /PLC] 的 [ 特定控制器的设置 ] 中选择外接控制器, 然后点击 [ 设置 ] 】】。如需连接多台外接控制器,请从 [ 控制器 /PLC] 的 [ 特定控制器的设置 ] 中点击 [添加控制器 ], 从而添加另一台外接控制器。

![](_page_21_Picture_162.jpeg)

注 释 ● "Unit No."的设置与在外接控制器中设置的相同。

• 如果您不需要跨网络访问,请将 "Network"和 "Node"设置为 "0"。

## ■ 外接控制器设置

请使用串行通讯模块正面的 DIP 开关和梯形图软件 (CX-Programmer) 进行外接控制器的通讯设置。 详情请参阅外接控制器手册。

◆ DIP 开关设置

![](_page_22_Picture_235.jpeg)

\*1 需要将此开关的值设置为等同于由梯形图软件在 I/O 表中分配的串行通讯设备的"CPU High Function Unit No."。

\*2 对于 1:n 连接,请仅将用作终端电阻的站置 ON。

#### 梯形图软件设置

在对通讯设备进行通讯设置前,您必须先注册梯形图所使用的串行通讯设备。

注册后, 打开梯形图软件的 [I/O Table]。右击 [Serial Communication Unit], 在弹出的菜单中点击 [Switch], 如下所示进行设置。

![](_page_22_Picture_236.jpeg)

\*1 设置 Port2 时请选择 "Port2: Host Link Settings"。

\*2 仅当使用 CX-One 梯形图软件时可设置 [Port settings]。

注 释 ● 如需跨网络访问, 请进行如下设置。

![](_page_23_Picture_73.jpeg)

\*1 在 "CX-Net 网络配置"的路由表中设置。更多详情,请参阅外接控制器 的手册。

\*2 用 Controller Link 模块前面板上的旋钮开关进行设置,实现跨网络访问。

• 在同一网络地址组中,请勿设置重复的节点地址。

## <span id="page-24-0"></span>3.7 设置示例 7

- GP-Pro EX 设置
- 通讯设置

从 [ 工程 ] 菜单中指向 [ 系统设置 ], 点击 [ 控制器 /PLC], 显示设置画面。

![](_page_24_Picture_162.jpeg)

控制器设置

如需显示 [ 特定控制器设置 ] 对话框, 可从 [ 控制器 /PLC] 的 [ 特定控制器的设置 ] 中选择外接控制器, 然后点击 [ 设置 ] ∭ 。如需连接多台外接控制器,请从 [ 控制器 /PLC] 的 [ 特定控制器的设置 ] 中点击 [添加控制器], 从而添加另一台外接控制器。

![](_page_24_Picture_163.jpeg)

注 释 ● "Unit No."的设置与在外接控制器中设置的相同。

• 如果您不需要跨网络访问,请将 "Network"和 "Node"设置为 "0"。

## ■ 外接控制器设置

外接控制器请使用外接控制器的 DIP 开关和梯形图软件 (CX-Programmer) 执行通讯设置。 详情请参阅外接控制器手册。

◆ DIP 开关设置

![](_page_25_Picture_346.jpeg)

<span id="page-25-0"></span>\*1 CPU 的 I/O 点数仅为 30 点 /40 点。

#### 梯形图软件设置

- (1) 启动梯形图软件。
- (2) 点击 [File] 菜单中的 [New], 显示 [Change PLC] 对话框。
- (3) 在 [Device Type] 中选择外接控制器 ]。
- (4) 点击 [Device Type] 中的 [Settings...],显示 [Device Type Settings] 对话框。
- (5) 在 [CPU Type] 中选择 CPU 类型, 然后点击 [OK]。
- (6) 在 [Network Type] 中选择连接类型。
- (7) 点击 [OK]。
- (8) 双击工作区树形视图中的 [Settings],显示 [PLC Settings] 对话框。
- (9) 在 [Serial Port 1] 选项卡中,勾选 [Communications Settings] 中的 "Custom"。

(10)请设置如下。

![](_page_25_Picture_347.jpeg)

(11)关闭 [PLC Settings] 对话框。

(12)将通讯设置传输到外接控制器。

(13)重启外接控制器。

- 注意
	- 在同一网络地址组中,请勿设置重复的节点地址。

## <span id="page-26-0"></span>3.8 设置示例 8

- GP-Pro EX 设置
- 通讯设置

从 [ 工程 ] 菜单中指向 [ 系统设置 ], 点击 [ 控制器 /PLC], 显示设置画面。

![](_page_26_Picture_161.jpeg)

#### 控制器设置

如需显示 [ 特定控制器设置 ] 对话框,可从 [ 控制器 /PLC] 的 [ 特定控制器的设置 ] 中选择外接控制器, 然后点击 [ 设置 ] H 。如需连接多台外接控制器,请从 [ 控制器 /PLC] 的 [ 特定控制器的设置 ] 中点击 [ 添加控制器 ],从而添加另一台外接控制器。

![](_page_26_Picture_162.jpeg)

注 释 ● "Unit No."的设置与在外接控制器中设置的相同。

• 如果您不需要跨网络访问,请将 "Network"和 "Node"设置为 "0"。

## ■ 外接控制器设置

外接控制器请使用外接控制器的 DIP 开关和梯形图软件 (CX-Programmer) 执行通讯设置。 详情请参阅外接控制器手册。

◆ DIP 开关设置

![](_page_27_Picture_346.jpeg)

<span id="page-27-0"></span>\*1 CPU 的 I/O 点数仅为 30 点 /40 点。

- 梯形图软件设置
	- (1) 启动梯形图软件。
	- (2) 点击 [File] 菜单中的 [New], 显示 [Change PLC] 对话框。
	- (3) 在 [Device Type] 中选择外接控制器 ]。
	- (4) 点击 [Device Type] 中的 [Settings...],显示 [Device Type Settings] 对话框。
	- (5) 在 [CPU Type] 中选择 CPU 类型, 然后点击 [OK]。
	- (6) 在 [Network Type] 中选择连接类型。
	- (7) 点击 [OK]。
	- (8) 双击工作区树形视图中的 [Settings],显示 [PLC Settings] 对话框。
	- (9) 在 [Serial Port 1] 选项卡中,勾选 [Communications Settings] 中的 "Custom"。

(10)请设置如下。

![](_page_27_Picture_347.jpeg)

(11)关闭 [PLC Settings] 对话框。

(12)将通讯设置传输到外接控制器。

(13)重启外接控制器。

- 注意
	- 在同一网络地址组中,请勿设置重复的节点地址。
- <span id="page-28-0"></span>3.9 设置示例 9
	- GP-Pro EX 设置
	- 通讯设置

从 [ 工程 ] 菜单中指向 [ 系统设置 ], 点击 [ 控制器 /PLC], 显示设置画面。

![](_page_28_Picture_164.jpeg)

控制器设置

如需显示 [ 特定控制器设置 ] 对话框, 可从 [ 控制器 /PLC] 的 [ 特定控制器的设置 ] 中选择外接控制器, 然后点击 [ 设置 ] 】】。如需连接多台外接控制器,请从 [ 控制器 /PLC] 的 [ 特定控制器的设置 ] 中点击 [添加控制器], 从而添加另一台外接控制器。

![](_page_28_Picture_165.jpeg)

**下** 释 → "Unit No."的设置与在外接控制器中设置的相同。

• 如果您不需要跨网络访问,请将 "Network"和 "Node"设置为 "0"。

## ■ 外接控制器设置

外接控制器请使用外接控制器的 DIP 开关和梯形图软件 (CX-Programmer) 执行通讯设置。 详情请参阅外接控制器手册。

◆ DIP 开关设置

![](_page_29_Picture_320.jpeg)

- 梯形图软件设置
	- (1) 启动梯形图软件。
	- (2) 点击 [File] 菜单中的 [New],显示 [Change PLC] 对话框。
	- (3) 在 [Device Type] 中选择外接控制器 ]。
	- (4) 点击 [Device Type] 中的 [Settings...],显示 [Device Type Settings] 对话框。
	- (5) 在 [CPU Type] 中选择 CPU 类型, 然后点击 [OK]。
	- (6) 在 [Network Type] 中选择连接类型。
	- (7) 点击 [OK]。
	- (8) 双击工作区树形视图中的 [Settings],显示 [PLC Settings] 对话框。
	- (9) 在 [Serial Port 1] 选项卡中,勾选 [Communications Settings] 中的 "Custom"。
	- (10)请设置如下。

![](_page_29_Picture_321.jpeg)

(11)关闭 [PLC Settings] 对话框。

(12)将通讯设置传输到外接控制器。

(13)重启外接控制器。

- 注意
	- 在同一网络地址组中,请勿设置重复的节点地址。
- <span id="page-30-0"></span>3.10 设置示例 10
	- GP-Pro EX 设置
	- 通讯设置

从 [ 工程 ] 菜单中指向 [ 系统设置 ], 点击 [ 控制器 /PLC], 显示设置画面。

![](_page_30_Picture_163.jpeg)

控制器设置

如需显示 [ 特定控制器设置 ] 对话框,可从 [ 控制器 /PLC] 的 [ 特定控制器的设置 ] 中选择外接控制器, 然后点击 [ 设置 ] 】】。如需连接多台外接控制器,请从 [ 控制器 /PLC] 的 [ 特定控制器的设置 ] 中点击 [添加控制器 ], 从而添加另一台外接控制器。

![](_page_30_Picture_164.jpeg)

注 释 ● "Unit No."的设置与在外接控制器中设置的相同。

• 如果您不需要跨网络访问,请将 "Network"和 "Node"设置为 "0"。

## ■ 外接控制器设置

外接控制器请使用外接控制器的 DIP 开关和梯形图软件 (CX-Programmer) 执行通讯设置。 详情请参阅外接控制器手册。

◆ DIP 开关设置

![](_page_31_Picture_320.jpeg)

#### 梯形图软件设置

- (1) 启动梯形图软件。
- (2) 点击 [File] 菜单中的 [New],显示 [Change PLC] 对话框。
- (3) 在 [Device Type] 中选择外接控制器 ]。
- (4) 点击 [Device Type] 中的 [Settings...],显示 [Device Type Settings] 对话框。
- (5) 在 [CPU Type] 中选择 CPU 类型, 然后点击 [OK]。
- (6) 在 [Network Type] 中选择连接类型。
- (7) 点击 [OK]。
- (8) 双击工作区树形视图中的 [Settings],显示 [PLC Settings] 对话框。
- (9) 在 [Serial Port 1] 选项卡中,勾选 [Communications Settings] 中的 "Custom"。
- (10)请设置如下。

![](_page_31_Picture_321.jpeg)

(11)关闭 [PLC Settings] 对话框。

(12)将通讯设置传输到外接控制器。

(13)重启外接控制器。

#### 注意

• 在同一网络地址组中,请勿设置重复的节点地址。

- <span id="page-32-0"></span>3.11 设置示例 11
	- GP-Pro EX 设置
	- 通讯设置

从 [ 工程 ] 菜单中指向 [ 系统设置 ], 点击 [ 控制器 /PLC], 显示设置画面。

![](_page_32_Picture_163.jpeg)

控制器设置

如需显示 [ 特定控制器设置 ] 对话框,可从 [ 控制器 /PLC] 的 [ 特定控制器的设置 ] 中选择外接控制器, 然后点击 [ 设置 ] [H 。如需连接多台外接控制器,请从 [ 控制器 /PLC] 的 [ 特定控制器的设置 ] 中点击 [添加控制器], 从而添加另一台外接控制器。

![](_page_32_Picture_164.jpeg)

下 平 |● "Unit No."的设置与在外接控制器中设置的相同。

• 如果您不需要跨网络访问,请将 "Network"和 "Node"设置为 "0"。

## ■ 外接控制器设置

点击梯形图软件 [PLC Settings] 中的 [Serial Port] 选项卡,如下所示完成串口 (CPU 上的 RS-232C 接 口 ) 的通讯设置。

![](_page_33_Picture_157.jpeg)

\*1 使用设备前面板上的 DIP 开关进行设置。

![](_page_33_Picture_158.jpeg)

![](_page_33_Picture_159.jpeg)

- \*1 在 "CX-Net 网络配置"的路由表中设置。更多详情,请参阅外接控制器 的手册。
- \*2 用 Controller Link 模块前面板上的旋钮开关进行设置,实现跨网络访问。
- 在同一网络地址组中,请勿设置重复的节点地址。
- <span id="page-34-0"></span>3.12 设置示例 12
	- GP-Pro EX 设置
	- 通讯设置

从 [ 工程 ] 菜单中指向 [ 系统设置 ], 点击 [ 控制器 /PLC], 显示设置画面。

![](_page_34_Picture_162.jpeg)

控制器设置

如需显示 [ 特定控制器设置 ] 对话框, 可从 [ 控制器 /PLC] 的 [ 特定控制器的设置 ] 中选择外接控制器, 然后点击 [ 设置 ] H 。如需连接多台外接控制器,请从 [ 控制器 /PLC] 的 [ 特定控制器的设置 ] 中点击 [添加控制器], 从而添加另一台外接控制器。

![](_page_34_Picture_163.jpeg)

注 释 ● "Unit No."的设置与在外接控制器中设置的相同。

• 如果您不需要跨网络访问,请将 "Network"和 "Node"设置为 "0"。

■ 外接控制器设置

外接控制器请使用梯形图软件 (CX-Programmer) 执行通讯设置。 详情请参阅外接控制器手册。

- 梯形图软件设置
	- (1) 启动梯形图软件。
	- (2) 点击 [File] 菜单中的 [New], 显示 [Change PLC] 对话框。
	- (3) 在 [Device Type] 中选择外接控制器 ]。
	- (4) 点击 [Device Type] 中的 [Settings...],显示 [Device Type Settings] 对话框。
	- (5) 在 [CPU Type] 中选择 CPU 类型, 然后点击 [OK]。
	- (6) 在 [Network Type] 中选择连接类型。
	- (7) 点击 [OK]。
	- (8) 双击工作区树形视图中的 [Settings],显示 [PLC Settings] 对话框。
	- (9) 在 [Internal RS-232C port] 选项卡中,勾选 [Communications Settings] 中的 "Custom"。

(10)请设置如下。

![](_page_35_Picture_202.jpeg)

(11)关闭 [PLC Settings] 对话框。

(12)将通讯设置传输到外接控制器。

(13)重启外接控制器。

# <span id="page-36-0"></span>4 设置项目

请使用 GP-Pro EX 或在人机界面的离线模式下进行人机界面的通讯设置。 各参数的设置必须与外接控制器的一致。

"3 [通讯设置示例"](#page-11-0) ( <sup>第</sup> <sup>12</sup> <sup>页</sup> )

## 4.1 GP-Pro EX 中的设置项目

## ■ 通讯设置

从 [ 工程 ] 菜单中指向 [ 系统设置 ], 点击 [ 控制器 /PLC], 显示设置画面。

![](_page_36_Picture_210.jpeg)

![](_page_36_Picture_211.jpeg)

GP-Pro EX 控制器 /PLC 连接手册 37

**下重 ¥ · 有关间接控制器的详情, 请参阅 GP-Pro EX 参考手册。** 

GP-Pro EX 参考手册 "运行时更改控制器 /PLC( 间接控制器 )"

### ■ 控制器设置

如需显示 [ 特定控制器设置 ] 对话框, 可从 [ 控制器 /PLC] 的 [ 特定控制器的设置 ] 中选择外接控制器, 然后点击 [ 设置 ] H 。如需连接多台外接控制器,请从 [ 控制器 /PLC] 的 [ 特定控制器的设置 ] 中点击 [添加控制器], 从而添加另一台外接控制器。

![](_page_37_Picture_142.jpeg)

![](_page_37_Picture_143.jpeg)

## 4.2 离线模式下的设置项目

- 元 释 → 有关如何进入离线模式以及操作方面的更多信息,请参阅"维护/故障排除手册"。 维护 / 故障排除手册 "离线模式"
	- 离线模式下 1 个页面上显示的设置项目数取决于使用的人机界面机型。详情请参阅参考手 册。

## ■ 通讯设置

如需显示设置画面,请在离线模式下触摸 [Peripheral Settings] 中的 [Device/PLC Settings]。在显示的 列表中触摸您想设置的外接控制器。

![](_page_38_Picture_176.jpeg)

![](_page_38_Picture_177.jpeg)

## ■ 控制器设置

如需显示设置画面,请触摸 [Peripheral Settings] 中的 [Device/PLC Settings]。在显示的列表中触摸您 想设置的外接控制器,然后触摸 [Device]。

![](_page_39_Picture_85.jpeg)

![](_page_39_Picture_86.jpeg)

## ■ 选项设置

如需显示设置画面,请触摸 [Peripheral Settings] 中的 [Device/PLC Settings]。在显示的列表中触摸您 想设置的外接控制器,然后触摸 [Option]。

![](_page_40_Figure_3.jpeg)

![](_page_40_Picture_122.jpeg)

# <span id="page-41-0"></span>5 电缆接线图

以下所示的电缆接线图可能与欧姆龙推荐的有所不同。但使用本手册中的电缆接线图不会产生任何运行 问题。

- 外接控制器机体的 FG 针脚必须为 D 级接地。更多详情,请参阅外接控制器的手册。
- 在人机界面内部, SG 和 FG 是相连的。将 SG 端连接到外接控制器时,注意切勿造成系统短路。
- 当通讯因干扰而不稳定时,请连接隔离模块。

电缆接线图 1

<span id="page-41-1"></span>![](_page_41_Picture_214.jpeg)

\*1 除 GP-4100 系列和 GP-4203T 以外的所有 GP4000 机型。

\*2 只能使用支持 RS-232C 通讯方式的串口。

 $\mathbb{F}$  IPC [的串口](#page-8-0) (第9页)

1A) , 1B)

![](_page_42_Figure_2.jpeg)

1C)

![](_page_42_Figure_4.jpeg)

1D)

![](_page_42_Picture_239.jpeg)

#### 电缆接线图 2

<span id="page-43-0"></span>![](_page_43_Picture_242.jpeg)

\*1 除 GP-4100 系列和 GP-4203T 以外的所有 GP4000 机型。

\*2 只能使用支持 RS-232C 通讯方式的串口。

 $\mathbb{F}$  IPC [的串口](#page-8-0) (第9页)

![](_page_44_Figure_1.jpeg)

2B)

2A)

![](_page_44_Figure_3.jpeg)

![](_page_45_Figure_1.jpeg)

2D)

2C)

![](_page_45_Figure_3.jpeg)

![](_page_45_Figure_4.jpeg)

电缆接线图 3

<span id="page-46-0"></span>![](_page_46_Picture_381.jpeg)

\*1 除 AGP-3302B 以外的所有 GP3000 机型。

\*2 除 AST-3211A 和 AST-3302B 以外的所有 ST 机型。

\*3 只能使用支持 RS-422/485(4 线 ) 通讯方式的串口。  $\mathbb{F}$  IPC [的串口](#page-8-0) (第9页)

- \*4 除 GP-3200 系列和 AGP-3302B 以外的所有 GP3000 机型。
- \*5 除 GP-4100 系列、 GP-4\*01TM、 GP-4201T 和 GP-4\*03T 以外的所有 GP4000 机型。
- \*6 当使用 GP3000/ST3000/LT3000 RS-422 转换适配器 (CA3-ADPTRM-01) 而不是 GP4000 RS-422 转 换适配器时,请参阅电缆接线图 3A。

![](_page_46_Picture_382.jpeg)

3A)

• 1:1 连接

![](_page_47_Figure_3.jpeg)

• 1:n 连接

![](_page_47_Figure_5.jpeg)

## 注 释 ● 如果您使用的人机界面是 IPC 系列, 请将 DIP 开关 6 置 ON 以便接入终端电阻。

3B)

#### • 1:1 连接

![](_page_48_Figure_3.jpeg)

#### • 1:n 连接

![](_page_48_Figure_5.jpeg)

注 释 ● 如果您使用的人机界面是 IPC 系列, 请将 DIP 开关 6 置 ON 以便接入终端电阻。

3C)

• 1:1 连接

![](_page_49_Figure_3.jpeg)

• 1:n 连接

![](_page_49_Figure_5.jpeg)

自备电缆

3D)

• 1:1 连接

![](_page_50_Figure_3.jpeg)

#### • 1:n 连接

![](_page_50_Figure_5.jpeg)

自备电缆

3E)

• 1:1 连接

![](_page_51_Figure_3.jpeg)

• 1:n 连接

![](_page_51_Figure_5.jpeg)

\*1 人机界面中的电阻被用作终端电阻。如下表所示设置人机界面背板上的 DIP 开关。

![](_page_51_Picture_295.jpeg)

3F)

• 1:1 连接

![](_page_52_Figure_3.jpeg)

• 1:n 连接

![](_page_52_Figure_5.jpeg)

自备电缆

## 电缆接线图 4

<span id="page-53-0"></span>![](_page_53_Picture_339.jpeg)

\*1 除 AGP-3302B 以外的所有 GP3000 机型。

\*2 除 AST-3211A 和 AST-3302B 以外的所有 ST 机型。

\*3 只能使用支持 RS-422/485(4 线 ) 通讯方式的串口。  $\mathbb{F}$  IPC [的串口](#page-8-0) (第9页)

- \*4 除 GP-4100 系列、 GP-4\*01TM、 GP-4201T 和 GP-4\*03T 以外的所有 GP4000 机型。
- \*5 当使用 GP3000/ST3000/LT3000 RS-422 转换适配器 (CA3-ADPTRM-01) 而不是 GP4000 RS-422 转 换适配器时,请参阅电缆接线图 4A。
- \*6 当使用 MULTILINK 连接电缆 (CA3-CBLMLT-01) 时,请参阅电缆接线图 4B。

4A)

• n:1 连接

![](_page_55_Figure_3.jpeg)

4B)

![](_page_55_Figure_6.jpeg)

#### 4C)

#### • n:1 连接

![](_page_56_Figure_3.jpeg)

4D)

![](_page_56_Figure_6.jpeg)

4E)

• n:1 连接

![](_page_57_Figure_3.jpeg)

4F)

![](_page_57_Figure_6.jpeg)

![](_page_58_Figure_1.jpeg)

• n:1 连接

![](_page_58_Figure_3.jpeg)

\*1 人机界面中的电阻被用作终端电阻。如下表所示设置人机界面背板上的 DIP 开关。

![](_page_58_Picture_213.jpeg)

在采用 n:1 连接时,对于不用作末端设备的其他人机界面,请将人机界面背板上的 DIP 开关 1-4 置 OFF。

4H)

• n:1 连接

![](_page_59_Figure_3.jpeg)

4I)

![](_page_59_Figure_6.jpeg)

## <span id="page-60-0"></span>6 支持的寄存器

支持的寄存器地址范围如下表所示。请注意实际支持的寄存器范围取决于所使用的外接控制器。请在您 所使用的外接控制器的手册中确认实际范围。

## 6.1 CS1/CJ1 系列

 $\overline{\square}$  可指定为系统区地址。 E

![](_page_60_Picture_346.jpeg)

\*1 A000 至 A447 禁止写入。

\*2 禁止写入。

\*3 使用通讯模块 (CS1W-SCU21) 时,请勿使用地址 D30000 至 D31599。使用通讯模块卡 (CS1W-SCU21/ 41) 时,请勿使用地址 D32000 至 D32767。在外接控制器上,这些地址可能被用作系统设置区。

\*4 最多可使用13个Bank(E0至 EC)。1个Bank可包含32768字。可用的Bank号因使用的CPU而不同。

- \*5 CJM1 系列不包含扩展数据存储区 (E0 至 EC,当前 Bank EM)。
- \*6 CJ1 系列不包含扩展数据存储器区 ( 当前 Bank EM)。
- \*7 运行时不能写入。
	- 注 释 有关系统区的信息, 请参阅 GP-Pro EX 参考手册。 GP-Pro EX 参考手册 "LS <sup>区</sup> (Direct Access 方式 )"
		- 请参阅手册前言部分的符号说明表。
			- "手册符号和术语"

6.2 CJ2 系列

■■■南指定为系统区地址。

![](_page_61_Picture_306.jpeg)

<span id="page-61-1"></span>\*1 请勿从人机界面写入通道 I/O 地址 1500-1899 和数据存储器地址 D30000-D31599。因为这些地址被 用于设置外接控制器的系统。

\*2 禁止写入 A000 - A447 和 A10000 - A11535。

<span id="page-61-0"></span>\*3 禁止写入。

\*4 最多可使用 24 个 Bank(E0~E18)。 1 个 Bank 为 32768 字。可用的 Bank 数因使用的 CPU 而不同。

<span id="page-61-2"></span>\*5 运行过程中禁止写入。

⊼䞞 • 有关系统区的信息,请参阅 GP-Pro EX 参考手册。 GP-Pro EX 参考手册 "LS <sup>区</sup> (Direct Access 方式 )" • 请参阅手册前言部分的符号说明表。

"手册符号和术语"

匠

## 6.3 CP1 系列

 $\overline{\square}$  可指定为系统区地址。

![](_page_62_Picture_220.jpeg)

\*1 A000 至 A447 禁止写入。

<span id="page-62-0"></span>\*2 禁止写入。

<span id="page-62-1"></span>\*3 运行时不能写入。

注 释 ● 有关系统区的信息, 请参阅 GP-Pro EX 参考手册。 GP-Pro EX 参考手册 "LS <sup>区</sup> (Direct Access 方式 )" • 请参阅手册前言部分的符号说明表。

"手册符号和术语"

匠

## 6.4 CP1E 系列

 $\overline{\square}$  可指定为系统区地址。

![](_page_63_Picture_180.jpeg)

\*1 A000 至 A447 禁止写入。

\*2 禁止写入。

 $\overline{\hat{a}$  \* 有关系统区的信息, 请参阅 GP-Pro EX 参考手册。

GP-Pro EX 参考手册 "LS <sup>区</sup> (Direct Access 方式 )"

• 请参阅手册前言部分的符号说明表。

"手册符号和术语"

# <span id="page-64-0"></span>7 寄存器和地址代码

在数据显示器中选择 "控制器类型和地址"时,请使用寄存器代码和地址代码。

![](_page_64_Picture_214.jpeg)

![](_page_65_Picture_98.jpeg)

# <span id="page-66-0"></span>8 错误消息

错误消息在人机界面上显示如下: "代码: 控制器名称: 错误消息 (错误发生位置 )"。各描述如下所示。

![](_page_66_Picture_162.jpeg)

错误消息显示示例

"RHAA035: PLC1: Error has been responded for device write command (Error Code: 2[02H])"

![](_page_66_Picture_163.jpeg)